## How to Schedule a Trainee

- $\equiv$ Welcome Demo! CLIENTS DASHBOARD n. **B** TRAINEE **TRAINEE E** INVOICE **Trainee Information Course Registration Service Registration BADGE REPORTS** Search Schedule History **BCG Order BCG Status CLIENTS Client Contact INVOICE Invoice Details Invoice Payments**
- 1. Click on the *Course Registration* tab located in the dashboard underneath the *Trainee* section.

2. You will be directed to the *Course Registration* page, at this time you will register any courses that your trainee will need to complete. Click on the underlined *Add Course Registration* located the right hand side.

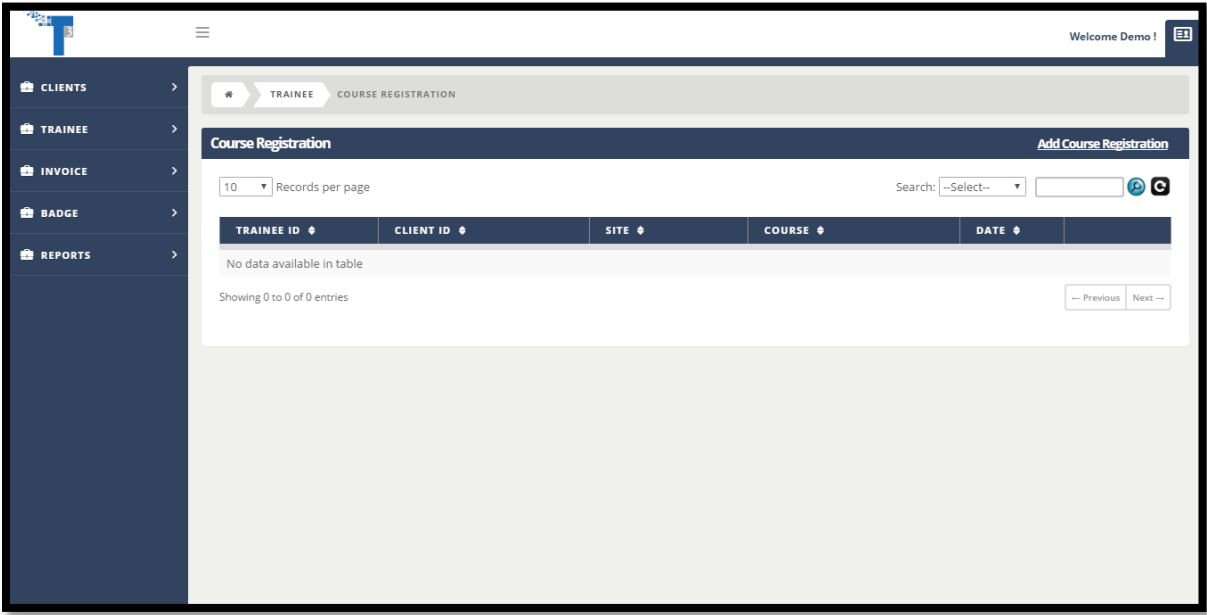

- 3. You will be directed to the *Trainee Course Registration* page. Your first section is for *Courses*, select the training site at which your trainee will be taking the courses and the date of training.
- 4. After selecting *a site,* a list of courses that are available for that date at that site will appear, if that client has access to those courses. Scroll down and select the course you need your trainee to take. After selecting the course or courses you need, then click the green *Next* button once you have all required fields field out.

*Note: If you don't see the course you're looking for, you can use the advanced filters to search for your wanted course, make sure to go through the pages offered to, to find your course.* 

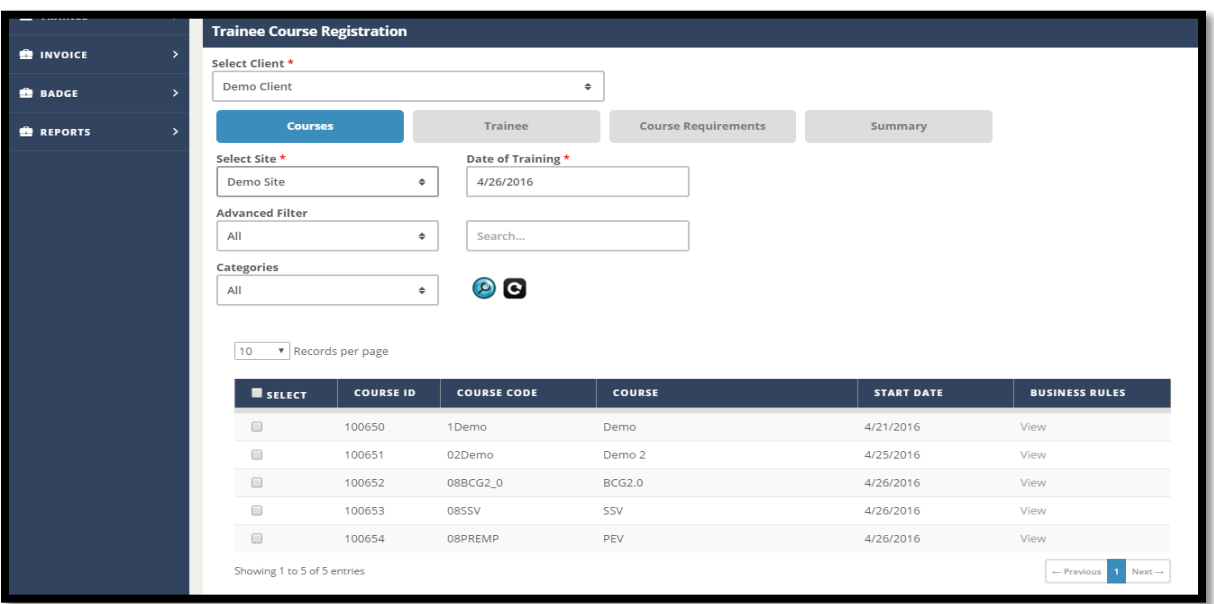

*Note: Also be aware, you can select courses from multiple pages at one time*.

5. Once you're on the section *Trainee*, you can either *Enter Social Security Number or Trainee ID* to find your Trainee or *Add Trainee*.

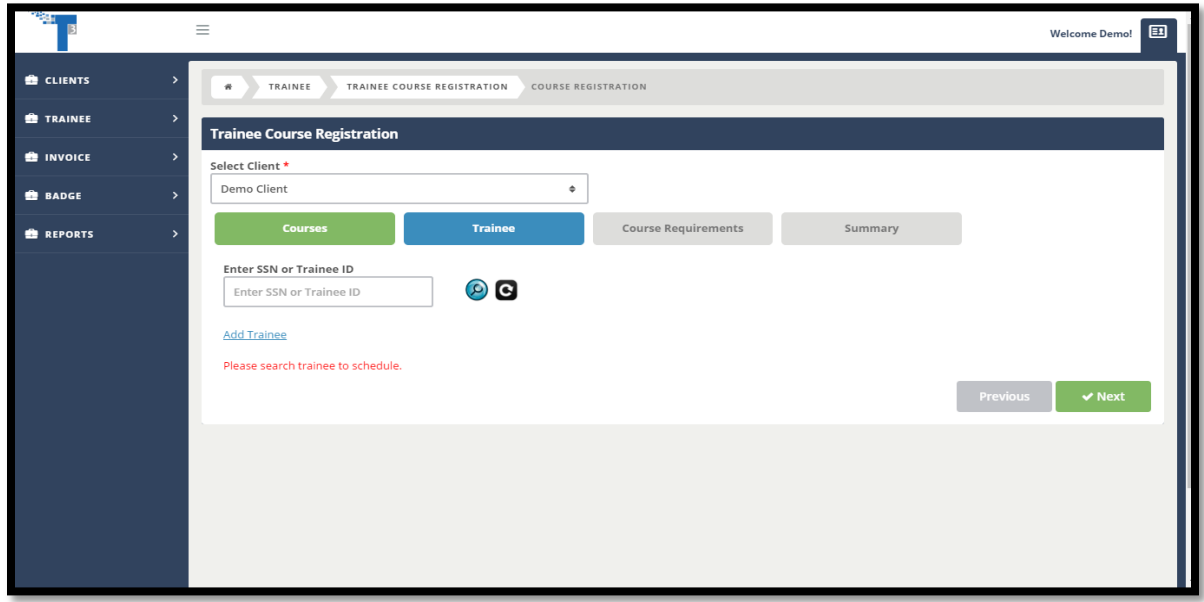

6. If you need to add a Trainee that's not already in the system, click the *Add Trainee* button, and a pop up window will appear. Fill out all required fields and click the green *Add* button at the bottom of the screen. Your new trainee will appear on the *Trainee* section. Make sure to select the Trainee in the check box before continuing on.

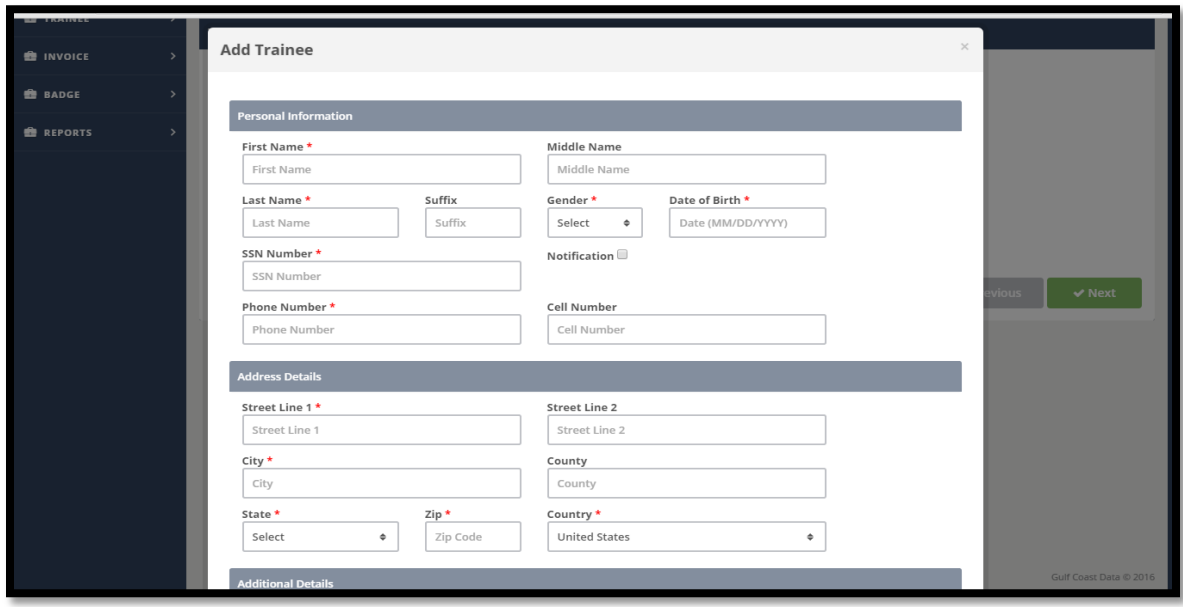

7. Once you have added all trainees needed, press the green *Next* button on the right hand bottom.

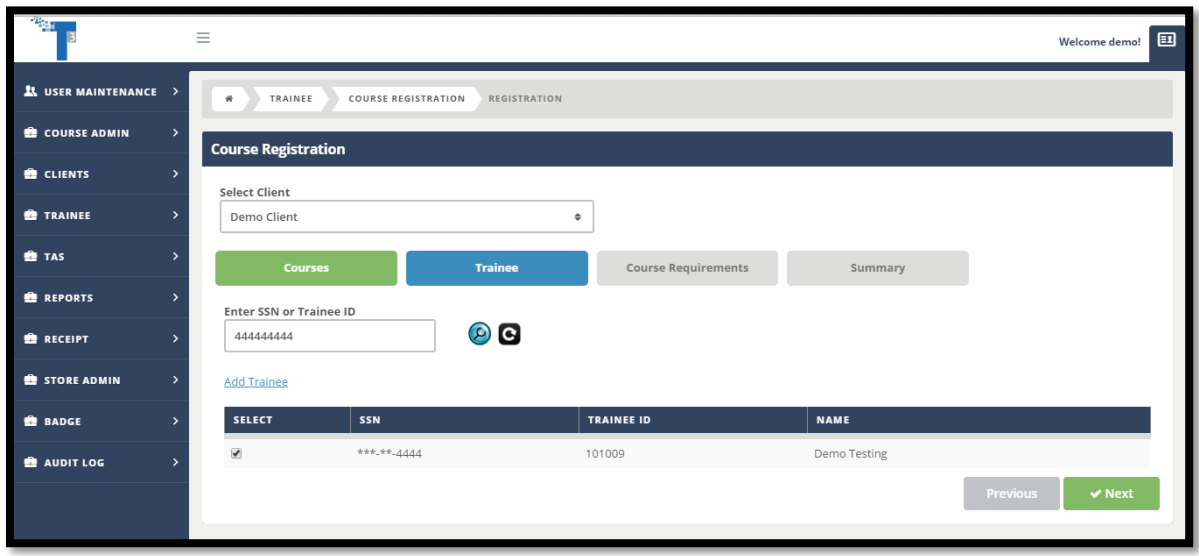

8. You will now be directed to the *Course Requirements* section. On this section you will need to review any course requirements to be sure Trainee is eligible to take that course. Afterwards, agree to the following Schedule Policy. Once you check off agree, click the green *Next* button on the bottom right hand corner.

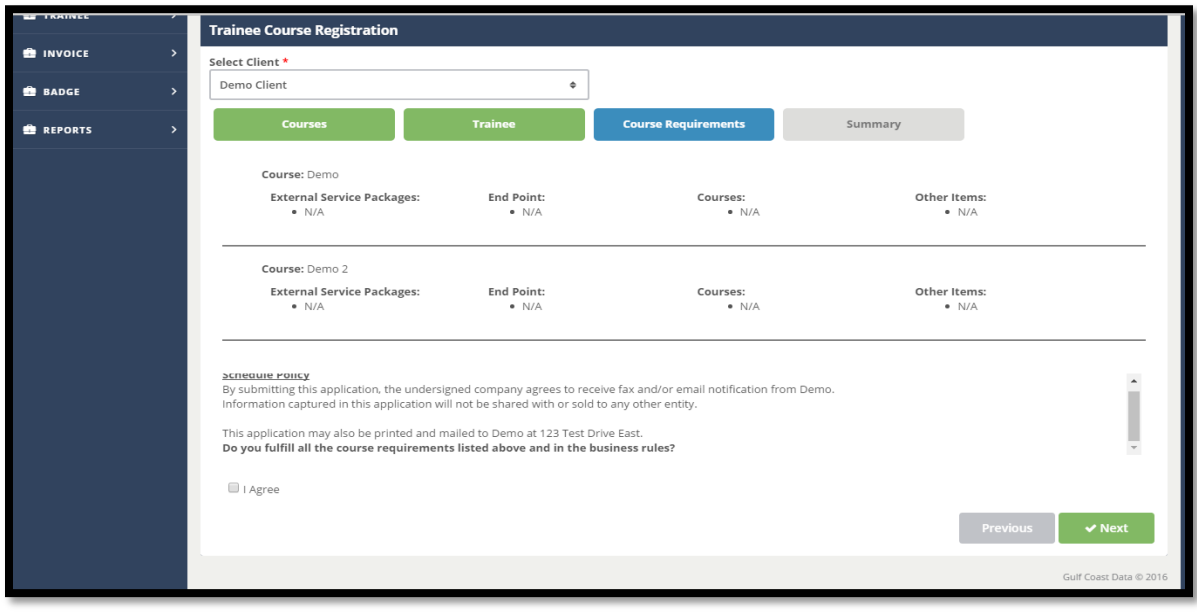

9. Once you reach the *Summary* page, select your payment method. Then select the checkbox of the trainees you will like to finish scheduling. Once completed, you can click the green *Finish* button on the right bottom hand corner.

> *Note*: Each client's payment method may be different. *Net 30* is for clients who pay in full 30 days after being charged. *COD* is for clients who make payments at the time of arrival. **Prepay** is for the clients who are paying before there trainee arrivals.

*Note*: *PO Number* is not mandatory, but you can add your PO Number if needed.

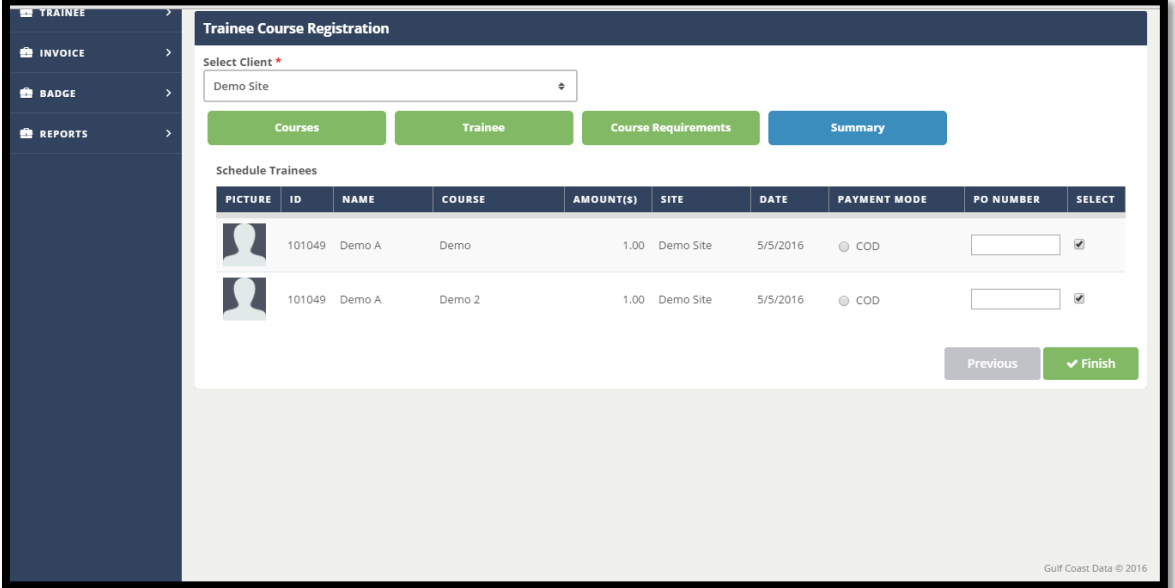

10. You will be redirected back to the *Course Registration* page where you started. You can see which trainee or trainees you have scheduled for courses. If you see your trainees on the following page, they are scheduled successfully for their course.

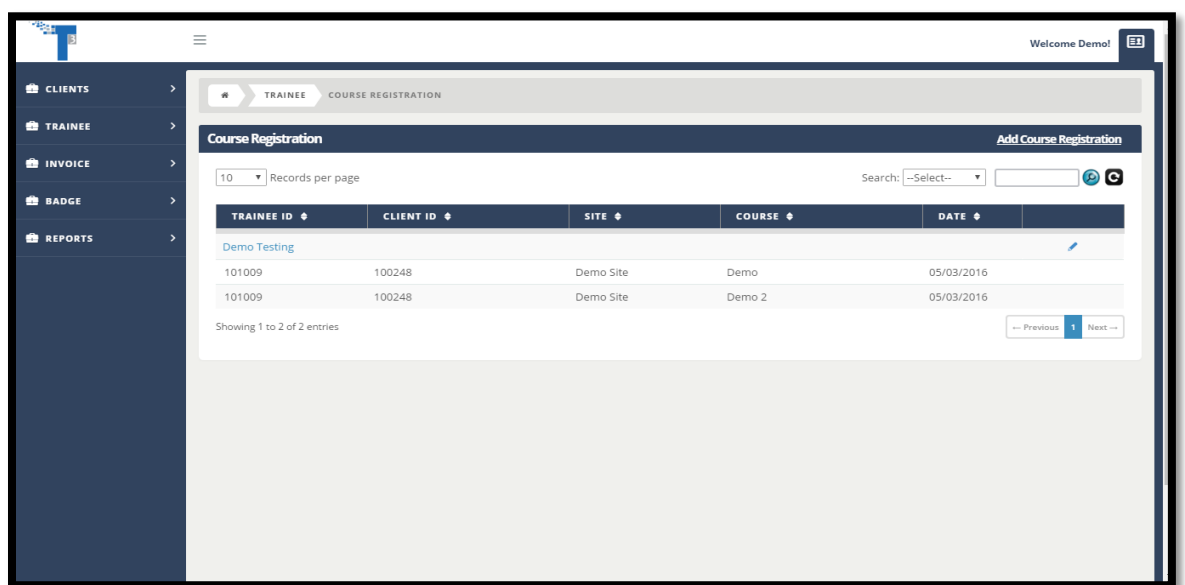

- **Trainee Course Registration A** INVOICE Select Client \*  $\ddot{\bullet}$ Demo Site **BADGE** Course **REPORTS Advanced Filter** Search...  $\mathsf{All}$  $\div$ Categories  $\bullet$   $\bullet$  $All$  $\bullet$  $\overline{\mathsf{SITE}}$ CANCEL  $\ddot{\bm{\omega}}$ 100651 Demo 2 Demo Site  $5/5/2016$ Cancel  $\sqrt{\phantom{a}}$  **V** Next
- 11. If needed to edit a trainees schedule you can click the pen icon and edit your trainee schedule.

12. If you need to cancel the trainees scheduled course, click the red X button under cancel. A *Delete Scheduled Course* pop up box will appear click the green *Yes* button.

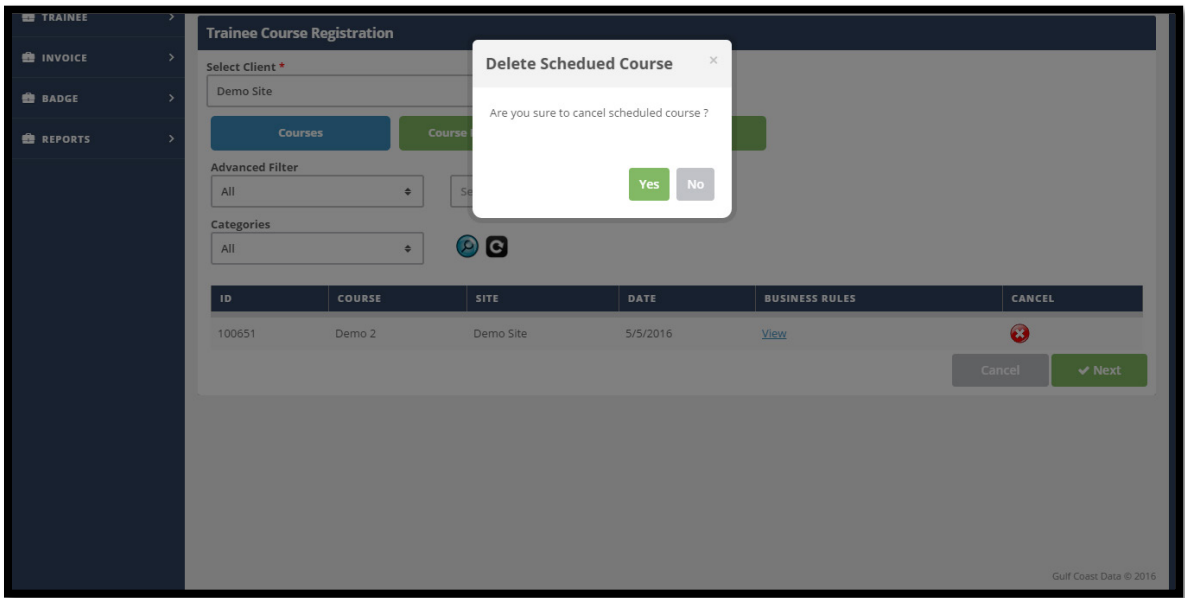

13. After canceling the course, the course will disappear. From here you are finished.